## **INSTRUCCIONES PARA CONECTARSE A LA SESIÓN DE ZOOM**

Pinchar en el enlace que nos ha llegado al correo electrónico.

#### **Opción 1: YA hemos usado Zoom antes**

Si **ya hemos usado Zoom** antes, se abrirá una pestaña así como la siguiente.

En ese caso, le damos a "abrir Zoomm Meetings" (flecha roja)

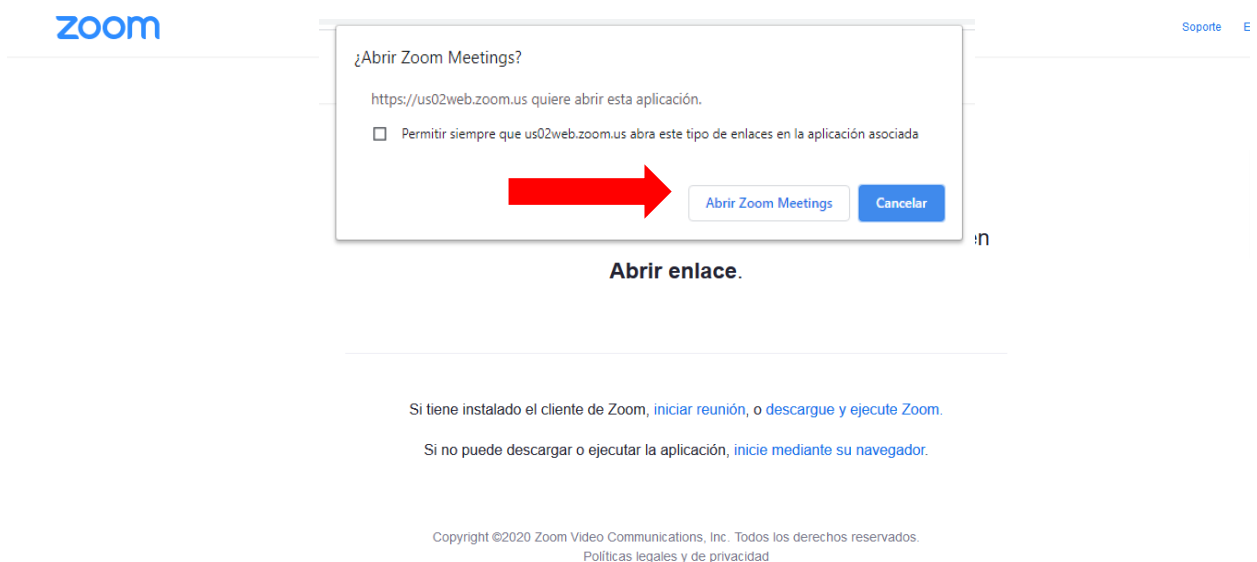

Lo más sencillo es pulsar sobre "iniciar sesión" (flecha verde) y se abrirá Zoom en nuestro navegador (Google Chrome, Mozilla, Explorer, Safari, etc.).

Si no, podemos marcar "descargue y ejecute Zoom" y abrir Zoom desde nuestra aplicación, que quizá le dará algo más de calidad a nuestra conexión.

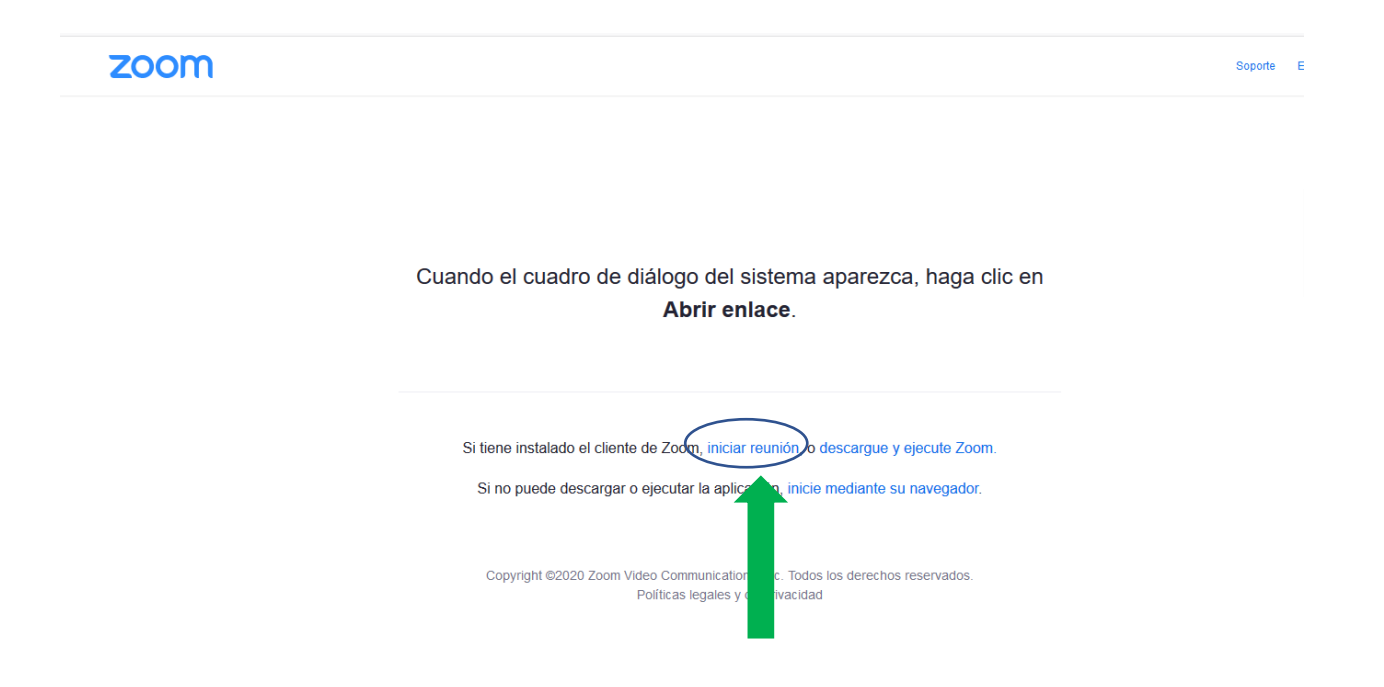

### **INSTRUCCIONES PARA CONECTARSE A LA SESIÓN DE ZOOM**

#### **Opción 2: NUNCA hemos usado Zoom**

Tras pinchar en el enlace de conexión, se nos abrirá una pestaña nueva en el navegador, como esta:

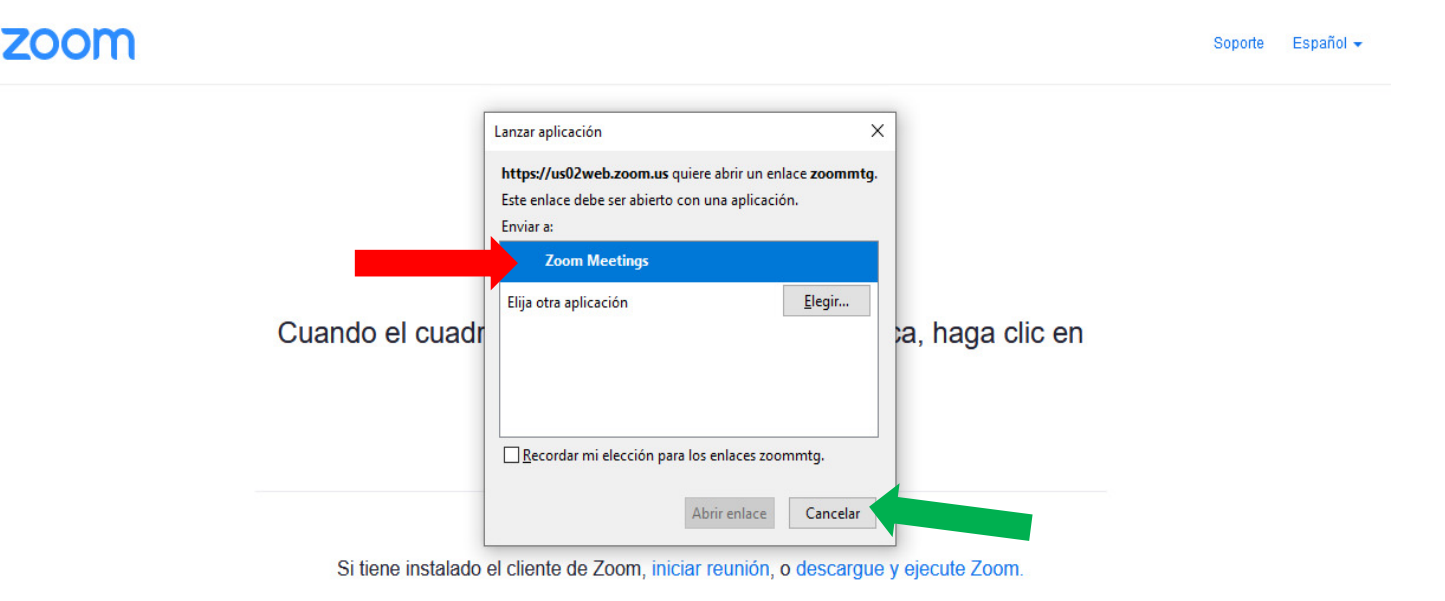

**Si queremos descargarnos la aplicación**, pulsamos sobre la opción "Zoom Meetings" que viene por defecto en la pantalla y damos a aceptar (flecha roja).

**Si NO queremos descargarnos la aplicación**, pulsamos sobre "cancelar" (flecha verde) y pulsamos después sobre "inicie mediante su navegador" (flecha amarilla).

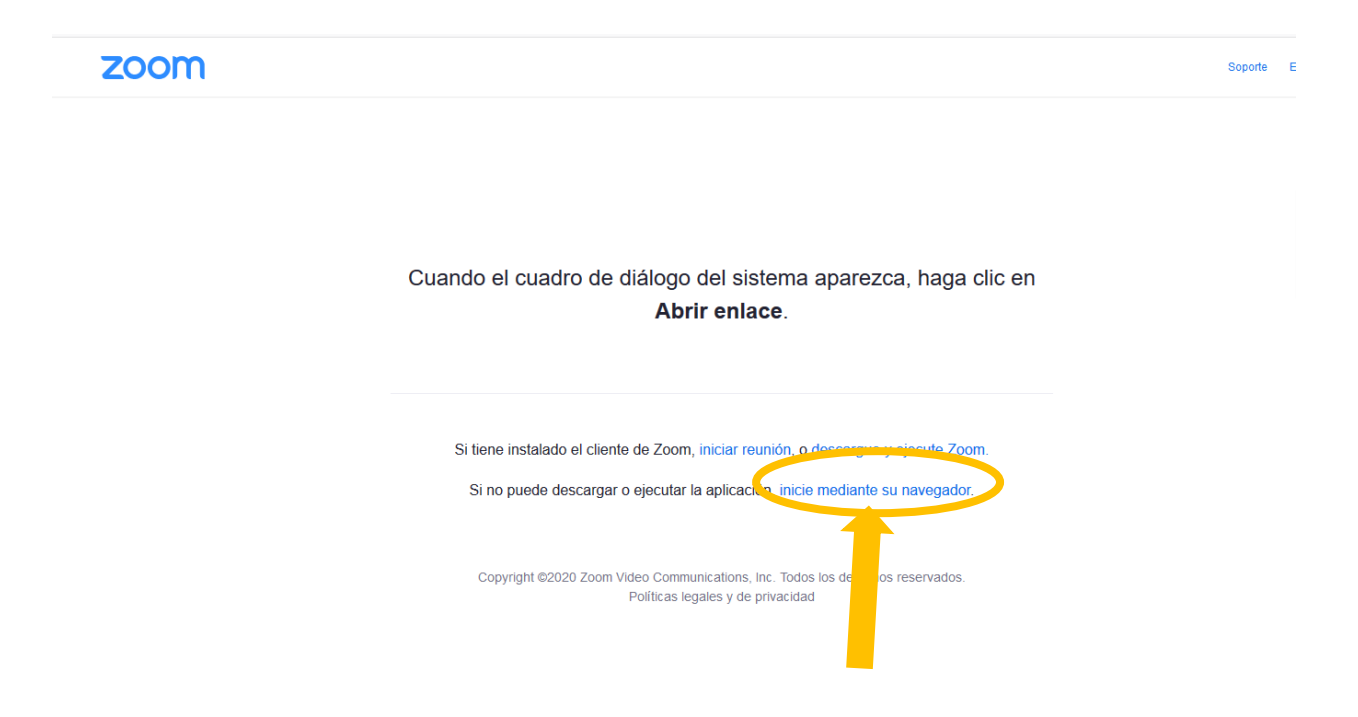

# **INSTRUCCIONES PARA CONECTARSE A LA SESIÓN DE ZOOM**

Una vez pinchado ahí. Nos abre una página en la que hemos de poner un nombre (quienes optan a certificado han de poner su nombre completo) y rellenar el campo captcha para verificar que "no eres un ordenador":

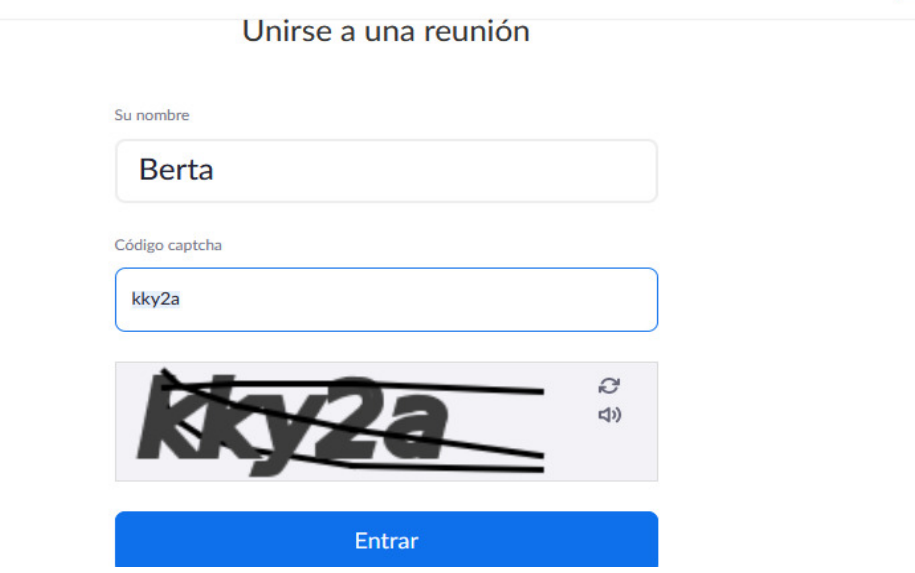

Elijas la opción que elijar, te acabará saliendo una pantalla así para comprobar tu audio:

Si entras desde el ordenador, solo tienes que pulsar sobre lo que está resaltado en azul.

¡Y listo!

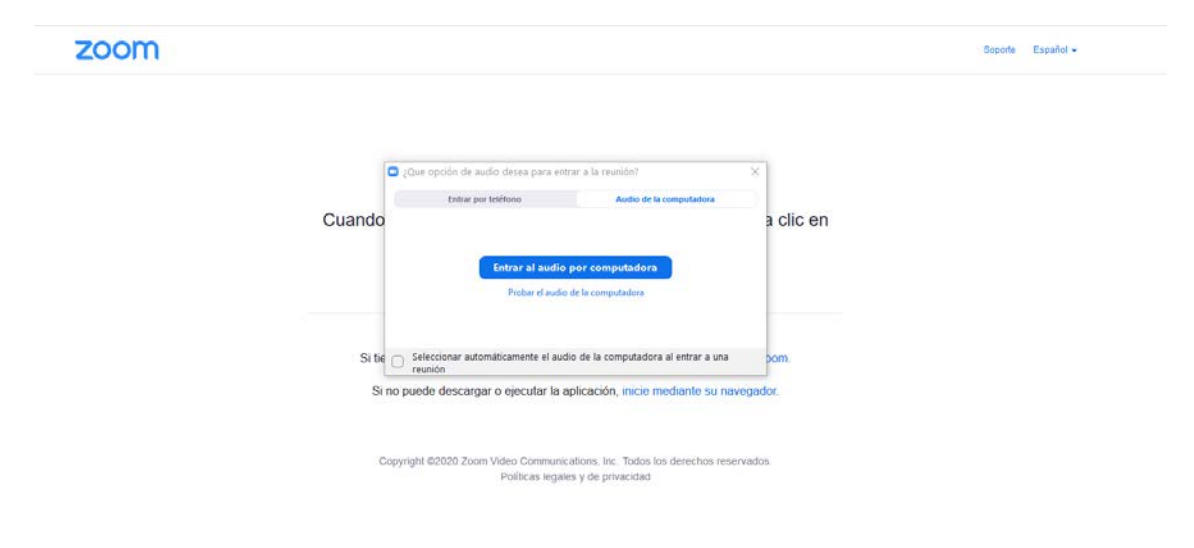

\*\*Si entras desde el móvil, lo más probable es que solo te deje entrar a Zoom descargándote la aplicación.